#### INTRODUCTION

#### This instruction manual is an integral part of the computer program and it is absolutely necessary to read its content before installing, starting and using the program.

In case of any questions or doubts, please contact the manufacturer.

The following instruction manual consists of 3 sections:

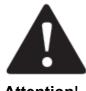

**Section 1** - includes the installation of the USB converter on the computer (driver download process, converter installation).

**Section 2** - includes the correct connection of the VBE-7 device (installation of the VBE-7 software, pairing of the VBE-7 with the program).

Attention!

**Section 3** - includes the loading of recorded stunning data as well as their analysis and editing.

TABLE OF CONTENTS

| Appendix C: PC CONNECTION                                                                                                    | 1      |
|----------------------------------------------------------------------------------------------------|--------|
| Section 1                                                                                                    | 2      |
| 1. INSTALLATION OF THE USB CONVERTER AND SOFTWARE FOR<br>COMMUNICATION WITH THE VBE-7<br>1.1. Installation instructions for USB converter drivers | 2<br>2 |
| 1.2. Installing the software for communication with the VBE-7 via the converter                                                                   | 2      |
| Section 2                                                                                                    | 5      |
| 2. PAIRING THE PROGRAM FOR COMMUNICATION WITH THE VBE-7<br>DEVICE                                                                                 | 5      |
| SECTION 3                                                                                                    | 7      |
| 3. STUNNING REGISTRATION                                                                                                    | 7      |
| 4. DATA ANALYSIS                                                                                                    | 9      |
| 5. PARAMETER EDITING MODULE                                                                                                    | 12     |
| 1.1 Loading parameters for editing from pigpar7.bin                                                                                               | 12     |
| 1.2 Loading of parameters for editing directly from the device.                                                                                   | 13     |
| 1.3 Unlocking and editing parameters                                                                                                    | 15     |
| 1.4 Saving the edited parameters to a file                                                                                                    | 18     |

## Section 1

## 1. INSTALLATION OF THE USB CONVERTER AND SOFTWARE FOR COMMUNICATION WITH THE VBE-7

### 1.1. Installation instructions for USB converter drivers

The converter installation manual along with the drivers necessary for installation are on the attached CD. After turning on the CD, the manual is in the folder **Manual**  $\rightarrow$  **EN**. To see if the drivers have been installed correctly, check if the converter is visible as a virtual port: to do this, go to Drive C  $\rightarrow$  Device Manager  $\rightarrow$  Ports (Com and LPT).

# **1.2.** Installing the software for communication with the VBE-7 via the converter

To install the VBE-7 communication software with the computer via the converter : Download the '**VBE7** \_\_\_. **rar**' file from the website:

https://drive.google.com/drive/folders/1B9WFlixKzFOSjhJqB3JjpWAQejB-JKoo?usp=sharing

or scan QR code:

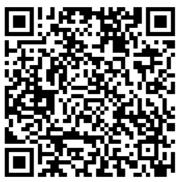

In the compressed VBE7READEN file, go to the **Installer** folder and run the **setup.exe** file:

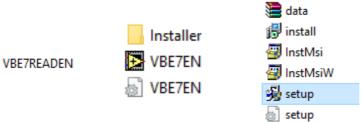

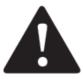

Attention! No need to unpack the '.rar' file! After starting the installer, follow the instructions on the screen:

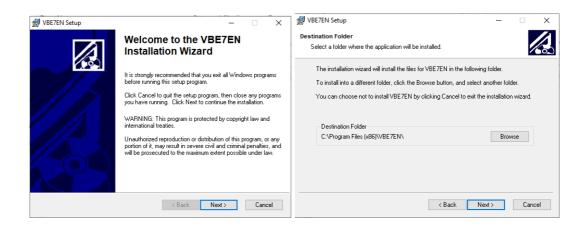

Attention! Do not change the default installation folder.

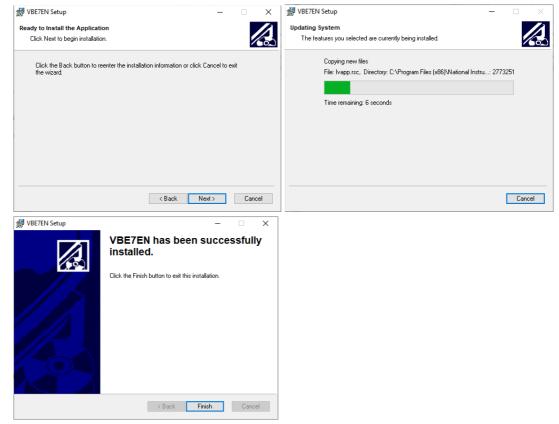

To complete the installation process, restart the computer:

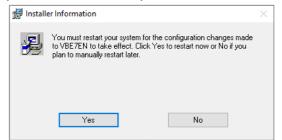

After restarting the computer, you can start the program for communication with the VBE-7.

# **1.3.** Configuration of the program for communication with the USB converter

- 1. Before starting the program, make sure that the ADA converter has been connected to the USB port of the computer.
- 2. Next run the **"VBE7EN.exe"** program located in the folder: *C:* \ *Program Files (x86)* \ *VBE7EN:*

| 🔥 > This l | PC → Local Disk (C:) → P | Program Files (x86) 🔹 | VBE7EN              |                    |          |
|------------|--------------------------|-----------------------|---------------------|--------------------|----------|
|            | Name                     |                       | Date modified       | Туре               | Size     |
|            | VBE7EN                   |                       | 11/24/2022 12:56 PM | Application        | 2,313 KB |
|            | STEPEN VBE7EN            |                       | 11/24/2022 12:56 PM | Configuration sett | 1 KB     |

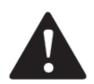

#### Attention! The program should always be run as an administrator.

| → This | s PC → Local Di | sk (C:) > Program Files             | (x86) > VBE7EN |     |
|--------|-----------------|-------------------------------------|----------------|-----|
|        | Name            | ^                                   | Date modified  | Туј |
|        | VBE7            | <b>Open</b><br>Run as administrator |                |     |

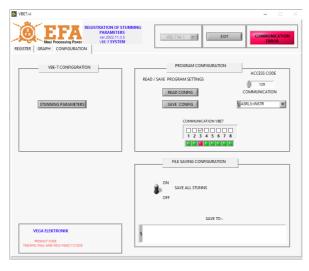

3. In the **CONFIGURATION** tab, in the **ACCESS CODE** field, enter the code **129** and confirm by clicking **ENTER**:

ACCESS CODE

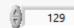

4. In the **COMMUNICATION** 

drop-down list, select the number of the virtual **COM** port installed during converter installation: **ASRL** + number of the installed port.

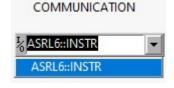

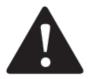

Whenever the converter is connected to another USB socket, it will be assigned a different COM port, in this case the configuration process should be repeated.

5. Save your changes to SAVE CONFIG

SAVE CONFIG

6. Next click **EXIT**:

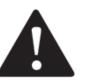

Attention!

Despite the correctly selected converter connection port, the program will continue to display "Communication Error". This is because the VBE device is not connected yet - go to section 2.

# Section 2

## 2. PAIRING THE PROGRAM FOR COMMUNICATION WITH THE VBE-7 DEVICE

1. Connect the device/s as shown on the diagram below:

EXIT

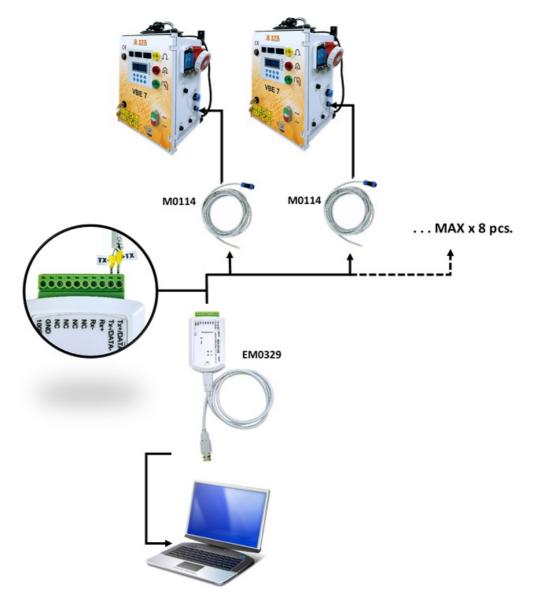

- 2. Start the VBE-7 device/s.
- 3. The program must be run as an administrator

4. In the **CONFIGURATION** tab, in the **ACCESS CODE** field, enter the code **129** and confirm it with the **Enter** key:

| ▶ VBE7.vi – □ ×                                                                                                    | ACCESS CODE |
|----------------------------------------------------------------------------------------------------|-------------|
| REGISTRATION OF STUNNING<br>PARAMETERS<br>WEP 2022.11.35<br>VEP.7 SYSTEM<br>REGISTRATION OF STUNNING<br>PARAMETERS<br>VEP.7 SYSTEM<br>REGISTRATION OF STUNNING<br>PARAMETERS<br>VEP.7 SYSTEM<br>EXIT                                    | 129         |
| VBE-7 CONFIGURATION  VBE-7 CONFIGURATION  PROGRAM CONFIGURATION  ACCESS CODE  READ / SAVE PROGRAM SETTINGS  T 29  READ CONFIG  COMMUNICATION  STUNNING PARAMETERS  COMMUNICATION VE7  COMMUNICATION VE7  1 2 3 4 5 6 7 8  COMMUNICATION |             |
| FILE SAVING CONFIGURATION ON SAVE ALL STUNNS OFF                                                                                                    |             |
| SAVE TO :<br>SAVE TO :<br>Second Code<br>TOPOLAT CODE<br>TOPOLATIC CODE<br>TOPOLATIC FOR AND SECS-FORCE 1121029                                                                                                    |             |

5. In the **VBE7 COMMUNICATION** tab, select the number of devices that you want to pair with the program.

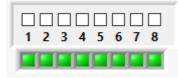

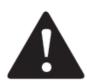

#### Attention !

The device numbers correspond to the **AdresRS** \* parameter in VBE-7. Up to 8 devices can be connected at one time.

\* In order to read "AdresRS", press the following combination of buttons on the VBE device: Enter  $\rightarrow$  Decryption (in accordance with the VBE7 manual)  $\rightarrow$  Settings  $\rightarrow$  AddresRS

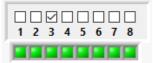

Select the devices that are connected to the computer through the converter.

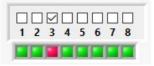

If the device is not detected, the color of the LED under the number will change to red.

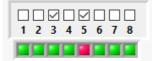

Select all the devices with which you want to communicate.

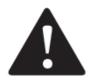

#### Attention!

When connecting several devices, make sure that each of them has a different value of the AdresRS parameter!

6. Once all the devices have been connected correctly, the red **COMMUNICATION ERROR** lamp will change to green **COMMUNICATION OK**.

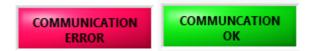

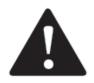

ATTENTION! You should always start the device first and then pair it with the program.

If you start the device after starting the program, disconnect the device for 30 seconds in **the COMMUNICATION VBE7** field and then pair it again.

### **SECTION 3**

# **3. STUNNING REGISTRATION**

Stunning registration enables real-time preview of the stunning process and saving the logs on the computer. It is necessary to connect the device to the computer.

Registration is carried out in the **REGISTER** tab

| <b>E</b>                                                      | Meat                                         | Processing Power<br>CONFIGURATION                                                              | ISTRATION OF ST<br>PARAMETERS<br>ver.2022.11.3.<br>VBE-7 SYSTEM                                              | 5                                                           |                                                              | VBE-7 N                                                            | r3 🗸                                                       |                                                                      | EXIT                                 |                                | N |
|---------------------------------------------------------------|----------------------------------------------|------------------------------------------------------------------------------------------------|----------------------------------------------------------------------------------------------------|-------------------------------------------------------------|--------------------------------------------------------------|--------------------------------------------------------------------|------------------------------------------------------------|----------------------------------------------------------------------|--------------------------------------|--------------------------------|---|
|                                                               | ,                                            | 2-12-05<br>NNING VOLTAGE [V]                                                                   | time<br>8:25:34 A<br>stunning                                                                                |                                                             | STUNNIN<br>21<br>A] EL                                       | IG NO                                                              | PROGRAM I                                                  | NO                                                                   | SAVE TO F                            | VBE ON RECORD                  |   |
|                                                               | STU                                          | 245<br>NNING TIME [S]<br>1.2                                                                   | 1.54<br>STUNNING<br>250.0                                                                                    | FREQUENC                                                    | / [Hz]                                                       | 1.5                                                                |                                                            |                                                                      | c:\RegE<br>piglog.4                  | hata\2022-12\\05-03-01\<br>rsv |   |
|                                                               |                                              |                                                                                                |                                                                                                    | _                                                           | _                                                            |                                                                    |                                                            |                                                                      |                                      | DATA ANALYSIS                  |   |
|                                                               |                                              |                                                                                                |                                                                                                    |                                                             |                                                              |                                                                    |                                                            |                                                                      |                                      |                                | _ |
| STZ                                                           | NO                                           | DATE                                                                                           | TIME                                                                                                    | U [V]                                                       | [A]                                                          | C [c]                                                              | T [sec]                                                    | F[Hz]                                                                | PROG.                                | STATUS                         |   |
| STZ<br>3                                                      | NO<br>21                                     | DATE<br>2022-12-05                                                                             | TIME<br>8:25:34 AM                                                                                           |                                                             | I [A]<br>1.54                                                | C [c]<br>1.5                                                       | T [sec]<br>1.2                                             | F[Hz]                                                                | PROG.                                | STATUS<br>T                    | - |
| 3                                                             |                                              |                                                                                                |                                                                                                    |                                                             |                                                              |                                                                    |                                                            |                                                                      |                                      |                                | - |
|                                                               | 21                                           | 2022-12-05                                                                                     | 8:25:34 AM                                                                                                   | 245                                                         | 1.54                                                         | 1.5                                                                | 1.2                                                        | 250.0                                                                | 6                                    | T                              | - |
| 3<br>3<br>3                                                   | 21<br>20                                     | 2022-12-05                                                                                     | 8:25:34 AM<br>8:25:28 AM                                                                                     | 245<br>256                                                  | 1.54<br>1.54                                                 | 1.5<br>8.3                                                         | 1.2<br>6.2                                                 | 250.0<br>250.0                                                       | 6<br>6                               | T                              | - |
| 3<br>3<br>3<br>3                                              | 21<br>20<br>19                               | 2022-12-05<br>2022-12-05<br>2022-12-05                                                         | 8:25:34 AM<br>8:25:28 AM<br>8:25:16 AM                                                                       | 245<br>256<br>253                                           | 1.54<br>1.54<br>1.54                                         | 1.5<br>8.3<br>21.3                                                 | 1.2<br>6.2<br>16.0                                         | 250.0<br>250.0<br>250.0                                              | 6<br>6                               | T                              | _ |
| 3<br>3<br>3<br>3<br>3                                         | 21<br>20<br>19<br>18                         | 2022-12-05<br>2022-12-05<br>2022-12-05<br>2022-12-05                                           | 8:25:34 AM<br>8:25:28 AM<br>8:25:16 AM<br>8:24:55 AM                                                         | 245<br>256<br>253<br>253                                    | 1.54<br>1.54<br>1.54<br>1.54                                 | 1.5<br>8.3<br>21.3<br>21.4                                         | 1.2<br>6.2<br>16.0<br>16.0                                 | 250.0<br>250.0<br>250.0<br>250.0                                     | 6<br>6<br>6                          | T<br>                          | - |
| 3<br>3<br>3<br>3<br>3<br>3<br>3<br>3<br>3                     | 21<br>20<br>19<br>18<br>17<br>16<br>15       | 2022-12-05<br>2022-12-05<br>2022-12-05<br>2022-12-05<br>2022-12-05<br>2022-12-05               | 8:25:34 AM<br>8:25:28 AM<br>8:25:16 AM<br>8:24:55 AM<br>8:24:35 AM                                           | 245<br>256<br>253<br>253<br>253<br>253<br>253<br>253<br>254 | 1.54<br>1.54<br>1.54<br>1.54<br>1.54                         | 1.5<br>8.3<br>21.3<br>21.4<br>21.4<br>21.3                         | 1.2<br>6.2<br>16.0<br>16.0<br>16.0                         | 250.0<br>250.0<br>250.0<br>250.0<br>250.0                            | 6<br>6<br>6<br>6<br>6<br>6<br>6      | T<br><br>                      |   |
| 3<br>3<br>3<br>3<br>3<br>3<br>3<br>3<br>3<br>3<br>3<br>3<br>3 | 21<br>20<br>19<br>18<br>17<br>16<br>15<br>14 | 2022-12-05<br>2022-12-05<br>2022-12-05<br>2022-12-05<br>2022-12-05<br>2022-12-05               | 8:25:34 AM<br>8:25:28 AM<br>8:25:16 AM<br>8:24:55 AM<br>8:24:35 AM<br>8:24:35 AM                             | 245<br>256<br>253<br>253<br>253<br>253<br>253<br>254<br>253 | 1.54<br>1.54<br>1.54<br>1.54<br>1.54<br>1.54                 | 1.5<br>8.3<br>21.3<br>21.4<br>21.4<br>21.4<br>21.3<br>15.8<br>21.4 | 1.2<br>6.2<br>16.0<br>16.0<br>16.0<br>16.0<br>11.8<br>16.0 | 250.0<br>250.0<br>250.0<br>250.0<br>250.0<br>250.0<br>250.0          | 6<br>6<br>6<br>6<br>6<br>6<br>6<br>6 | T<br><br>                      |   |
| 3<br>3                                                        | 21<br>20<br>19<br>18<br>17<br>16<br>15       | 2022-12-05<br>2022-12-05<br>2022-12-05<br>2022-12-05<br>2022-12-05<br>2022-12-05<br>2022-12-05 | 8:25:34 AM<br>8:25:28 AM<br>8:25:16 AM<br>8:24:55 AM<br>8:24:35 AM<br>8:24:35 AM<br>8:24:10 AM<br>8:23:50 AM | 245<br>256<br>253<br>253<br>253<br>253<br>253<br>253<br>254 | 1.54<br>1.54<br>1.54<br>1.54<br>1.54<br>1.54<br>1.54<br>1.54 | 1.5<br>8.3<br>21.3<br>21.4<br>21.4<br>21.4<br>21.3<br>15.8<br>21.4 | 1.2<br>6.2<br>16.0<br>16.0<br>16.0<br>16.0<br>11.8         | 250.0<br>250.0<br>250.0<br>250.0<br>250.0<br>250.0<br>250.0<br>250.0 | 6<br>6<br>6<br>6<br>6<br>6<br>6      | T<br><br>                      |   |

|   | (D.C. 2 |    | 4 |          |
|---|---------|----|---|----------|
| 1 | /BE-7   | Nr | 1 | $\nabla$ |

At the top of the program window: Select the device number, which you want to view.

| DATE                                                    | TIME     | STUNNIN          | G NO PROGRAM NO                           | Preview of the last stunning                                                                                              |
|---------------------------------------------------------|----------|------------------|-------------------------------------------|----------------------------------------------------------------------------------------------------|
| 2022-07-12                                              | 14:55:07 | 10               | 1                                         | in the selected device.                                                                                                   |
| STUNNING VOLTAGE [V<br>228<br>STUNNING TIME [S]<br>10,0 | 1,39     | CURRENT [A] ELE  | CTRIC CHARGE [C]                          |                                                                                                    |
| SAVE TO FILE<br>c:\RegData\2022-07\12<br>piglog.csv     | -03-01\  | with the RegData | following path<br>→ () *<br>der name is t | in real time is saved in the folder<br>: My computer $\rightarrow$ C drive $\rightarrow$<br>he date on which the stunning |

The destination of the saved logs.

F[Hz] STZ NO DATE TIME U [V] I [A] C [c] T [sec] PROG. STATUS -----2022-07-12 10,0 3 10 14:55:01 228 1,39 11,7 400,0 1 2 2022-07-12 14:53:13 228 1,39 10,3 8,9 400,0 ..... 3 1 2 2022-07-12 14:52:48 228 1,39 11,0 9,5 400,0 1 2 5 2022-07-12 14:46:48 228 1,39 11,4 9,8 400.0 1 5 2022-07-12 14:46:21 231 1,39 5,9 5,0 400,0 1 10,0 1,39 11,6 3 9 2022-07-12 14:45:22 228 400,0 1 3 8 2022-07-12 14:44:56 233 1,39 4,6 3,9 400,0 1 --T----2022-07-12 14:44:46 228 1,39 11,7 10,0 400,0 ---T----3 1 1,39 3,8 3 14:43:30 233 4,5 400,0 1 6 2022-07-12 5 2022-07-12 14:43:19 231 1,39 5,9 5,0 400,0 1 3

Table with logs of all devices.

- STZ device number
- NO stunning number in the device
- DATA stunning date
- TIME stunning time
- U[V] average stunning voltage of the entire process
- I[A] maximum current during stunning
- C [c]- electric charge
- T [sec] stunning time
- F [Hz] initial frequency
- PROG. stunning program number
- STATUS additional information

The GRAPH tab displays the stunning parameters in real time and creates a stunning graph.

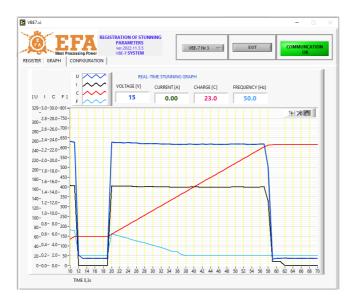

# 4. DATA ANALYSIS

The data analysis module allows you to view the logs of stunning and create detailed charts of individual stunning processes. It is not necessary to connect the device for data analysis.

To view the log report, start the data analysis module by clicking on the **DATA ANALYSIS** in the **REGISTER** tab.

| ISTER                                                    | Meat                                   | Processing Power<br>CONFIGURATION                                                              | ISTRATION OF ST<br>PARAMETERS<br>ver.2022.111.31<br>VBE-7 SYSTEM                               | 5                                                           |                                                      | VBE-7 N                                            | r3 ⊽                                                       |                                                                      | EXIT                                 |                        |
|----------------------------------------------------------|----------------------------------------|------------------------------------------------------------------------------------------------|------------------------------------------------------------------------------------------------|-------------------------------------------------------------|------------------------------------------------------|----------------------------------------------------|------------------------------------------------------------|----------------------------------------------------------------------|--------------------------------------|------------------------|
|                                                          | DATE                                   | 2-12-05                                                                                        | TIME<br>8:25:34 A                                                                              | M                                                           | STUNNIA<br>21                                        | IG NO                                              | PROGRAM<br>6                                               | NO                                                                   |                                      | VBE ON<br>RECORD       |
|                                                          | Γ                                      | 245<br>NNING TIME [S]                                                                          | STUNNING<br>1.54<br>STUNNING<br>250.0                                                          |                                                             | ſ                                                    | ECTRIC CH                                          | HARGE [C]                                                  |                                                                      | SAVE TO F<br>c:\Reg[<br>piglog.<br>8 | Data\2022-12\05-03-01\ |
|                                                          |                                        |                                                                                                |                                                                                                |                                                             |                                                      |                                                    |                                                            |                                                                      |                                      |                        |
|                                                          |                                        |                                                                                                |                                                                                                |                                                             |                                                      |                                                    |                                                            |                                                                      |                                      | DATA ANALYSIS          |
| STZ                                                      | NO                                     | DATE                                                                                           | TIME                                                                                           | U [V]                                                       | 1 [A]                                                | C [c]                                              | T [sec]                                                    | F(Hz)                                                                | PROG.                                | DATA ANALYSIS          |
| STZ<br>3                                                 | NO<br>21                               | DATE<br>2022-12-05                                                                             | TIME<br>8:25:34 AM                                                                             | U [V]<br>245                                                | I [A]<br>1.54                                        | C [c]<br>1.5                                       | T [sec]<br>1.2                                             | F[Hz]<br>250.0                                                       | PROG.<br>6                           |                        |
| 3                                                        | 21                                     | 2022-12-05                                                                                     |                                                                                                | 245                                                         | 1.54                                                 | 1.5                                                | 1.2                                                        | 250.0                                                                | 6                                    | STATUS                 |
| 3                                                        | 21<br>20                               | 2022-12-05                                                                                     | 8:25:34 AM<br>8:25:28 AM                                                                       | 245<br>256                                                  | 1.54<br>1.54                                         | 1.5<br>8.3                                         | 1.2                                                        | 250.0<br>250.0                                                       | 6                                    | STATUS                 |
| 3<br>3<br>3                                              | 21                                     | 2022-12-05                                                                                     | 8:25:34 AM                                                                                     | 245                                                         | 1.54                                                 | 1.5                                                | 1.2                                                        | 250.0                                                                | 6                                    | STATUS                 |
| 3<br>3<br>3<br>3                                         | 21<br>20<br>19                         | 2022-12-05<br>2022-12-05<br>2022-12-05                                                         | 8:25:34 AM<br>8:25:28 AM<br>8:25:16 AM                                                         | 245<br>256<br>253                                           | 1.54<br>1.54<br>1.54                                 | 1.5<br>8.3<br>21.3                                 | 1.2<br>6.2<br>16.0                                         | 250.0<br>250.0<br>250.0                                              | 6<br>6                               | STATUS                 |
| 3<br>3<br>3<br>3<br>3                                    | 21<br>20<br>19<br>18                   | 2022-12-05<br>2022-12-05<br>2022-12-05<br>2022-12-05                                           | 8:25:34 AM<br>8:25:28 AM<br>8:25:16 AM<br>8:24:55 AM                                           | 245<br>256<br>253<br>253                                    | 1.54<br>1.54<br>1.54<br>1.54                         | 1.5<br>8.3<br>21.3<br>21.4                         | 1.2<br>6.2<br>16.0<br>16.0                                 | 250.0<br>250.0<br>250.0<br>250.0                                     | 6<br>6<br>6                          | STATUS                 |
| 3<br>3<br>3<br>3<br>3<br>3                               | 21<br>20<br>19<br>18<br>17             | 2022-12-05<br>2022-12-05<br>2022-12-05<br>2022-12-05<br>2022-12-05<br>2022-12-05               | 8:25:34 AM<br>8:25:28 AM<br>8:25:16 AM<br>8:24:55 AM<br>8:24:35 AM                             | 245<br>256<br>253<br>253<br>253                             | 1.54<br>1.54<br>1.54<br>1.54<br>1.54                 | 1.5<br>8.3<br>21.3<br>21.4<br>21.4                 | 1.2<br>6.2<br>16.0<br>16.0<br>16.0                         | 250.0<br>250.0<br>250.0<br>250.0<br>250.0                            | 6<br>6<br>6<br>6                     | STATUS                 |
| 3<br>3<br>3<br>3<br>3<br>3<br>3<br>3<br>3<br>3<br>3<br>3 | 21<br>20<br>19<br>18<br>17<br>16       | 2022-12-05<br>2022-12-05<br>2022-12-05<br>2022-12-05<br>2022-12-05<br>2022-12-05<br>2022-12-05 | 8:25:34 AM<br>8:25:28 AM<br>8:25:16 AM<br>8:24:55 AM<br>8:24:35 AM<br>8:24:35 AM<br>8:24:10 AM | 245<br>256<br>253<br>253<br>253<br>253                      | 1.54<br>1.54<br>1.54<br>1.54<br>1.54<br>1.54         | 1.5<br>8.3<br>21.3<br>21.4<br>21.4<br>21.3         | 1.2<br>6.2<br>16.0<br>16.0<br>16.0<br>16.0<br>11.8<br>16.0 | 250.0<br>250.0<br>250.0<br>250.0<br>250.0<br>250.0                   | 6<br>6<br>6<br>6<br>6                | STATUS                 |
| _                                                        | 21<br>20<br>19<br>18<br>17<br>16<br>15 | 2022-12-05<br>2022-12-05<br>2022-12-05<br>2022-12-05<br>2022-12-05<br>2022-12-05<br>2022-12-05 | 8:25:34 AM<br>8:25:28 AM<br>8:25:16 AM<br>8:24:55 AM<br>8:24:35 AM<br>8:24:10 AM<br>8:23:50 AM | 245<br>256<br>253<br>253<br>253<br>253<br>253<br>253<br>254 | 1.54<br>1.54<br>1.54<br>1.54<br>1.54<br>1.54<br>1.54 | 1.5<br>8.3<br>21.3<br>21.4<br>21.4<br>21.3<br>15.8 | 1.2<br>6.2<br>16.0<br>16.0<br>16.0<br>16.0<br>11.8         | 250.0<br>250.0<br>250.0<br>250.0<br>250.0<br>250.0<br>250.0<br>250.0 | 6<br>6<br>6<br>6<br>6<br>6<br>6      | STATUS                 |

In the Data Analysis window, click the folder icon, then select the appropriate **piglog** file from the folder which name corresponds to the stunning date you want to check.

|               | NALYSIS REPOR<br>.2022.11.1.6 | TS   |       |     |       |         |        |       |        |       |                                                                                                   | 🔁 Open                          |                              |                        |                                    | >              |
|---------------|-------------------------------|------|-------|-----|-------|---------|--------|-------|--------|-------|---------------------------------------------------------------------------------------------------|---------------------------------|------------------------------|------------------------|------------------------------------|----------------|
|               |                               |      |       |     |       |         |        |       |        | PRINT | END ANALYSIS                                                                                      | Look in:                        | 05-03-01                     |                        | G 🤌 📂 🛄 -                          |                |
| TER<br>c:\Rej | GRAPH REI                     |      | g.csv |     |       |         |        |       |        |       | READ DATA                                                                                         | Quick access                    | Name                         | ^                      | Date modified<br>12/5/2022 8:29 AM | Ty:<br>Mi      |
| 0             | DATE                          | TIME | U [V] | [A] | C [c] | T [sec] | F [Hz] | PROG. | STATUS | GRAPH |                                                                                                   | Desktop<br>Libraries<br>This PC | <                            |                        |                                    |                |
|               |                               |      |       |     |       |         |        |       |        |       | OK - Stunning OK M - Insufficient stunning current T - Stunning too short S - 3rd electrode error |                                 | File name:<br>Files of type: | Custom Pattern (*.csv) | ~                                  | Open<br>Cancel |

The logs are saved in the

RegData folder on the C drive (if the device is connected to the computer during stunning), and on the SD card (if it is inserted into the device during stunning):

An example path to the registry: <u>C:\RegData\2020-05\10-01-01</u>

- The name of the first subfolder (C:\RegData\2020-05\10-01-01) means year-month
- The name of the second subfolder (<u>C:\RegData\2020-05\10-01-01</u>) stands for day-id-no-id.

On each day after the first stunning, a new folder is created in which the logs will be entered into the **piglog** file. In this folder, a detailed file is created for each stunning, enabling the creation of a chart for each stunning.

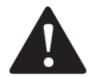

#### ATTENTION!

Renaming, editing, or moving detailed files to other folders may cause data analysis to malfunction.

After selecting the file, click **READ DATA**.

| ISTER | GRAPH RE |      |       |     |       |         |        |       |        |       | END ANALYSIS                                                                                       |
|-------|----------|------|-------|-----|-------|---------|--------|-------|--------|-------|----------------------------------------------------------------------------------------------------|
| NO    | DATE     | TIME | U [V] | [A] | C [c] | T [sec] | F [Hz] | PROG. | STATUS | GRAPH |                                                                                                    |
|       |          |      |       |     |       |         |        |       |        |       | OK - Stunning OK<br>M - Insufficient stunning<br>T - Stunning too short<br>S - 3rd electrode error |

Logs from the file will be loaded into the window. Each row represents one stunning.

| NO | DATE       | TIME      | U [V] | I [A] | C [c] | T [sec] | F [Hz] | PROG. | STATUS | GRAPH |  |
|----|------------|-----------|-------|-------|-------|---------|--------|-------|--------|-------|--|
| 1  | 2022-07-12 | 14:41:21  | 226   | 1,40  | 11,5  | 10,0    | 400,0  | 1     | S      | OPEN  |  |
| 2  | 2022-07-12 | 14:42:44  | 233   | 1,39  | 5,1   | 4,4     | 400,0  | 1     |        | OPEN  |  |
| 3  | 2022-07-12 | 14:42:53  | 227   | 1,39  | 1,7   | 1,5     | 400,0  | 1     | T      | OPEN  |  |
| 4  | 2022-07-12 | 14:43:02  | 233   | 1,39  | 5,2   | 4,4     | 400,0  | 1     |        | OPEN  |  |
| 5  | 2022-07-12 | 14:43:19  | 231   | 1,39  | 5,9   | 5,0     | 400,0  | 1     |        | OPEN  |  |
| 6  | 2022-07-12 | 14:43:30  | 233   | 1,39  | 4,5   | 3,8     | 400,0  | 1     | T      | OPEN  |  |
| 7  | 2022-07-12 | 14:44:46  | 228   | 1,39  | 11,7  | 10,0    | 400,0  | 1     |        | OPEN  |  |
| 8  | 2022-07-12 | 14:44:56  | 233   | 1,39  | 4,6   | 3,9     | 400,0  | 1     | T      | OPEN  |  |
| 9  | 2022-07-12 | 14:45:22  | 228   | 1,39  | 11,6  | 10,0    | 400,0  | 1     |        | OPEN  |  |
| 10 | 2022 07 12 | 4.4.55.04 | 220   | 1.00  | 44.7  | 10.0    | 400.0  | 4     |        | ODEN  |  |

To generate a graph, press click **OPEN** in the stunning row you want to see.

| 3 | 2022-07-12 | 14:42:53 | 227 | 1,39 | 1,7 | 1,5 | 400,0 | 1 | T | OPEN |
|---|------------|----------|-----|------|-----|-----|-------|---|---|------|
| 4 | 2022-07-12 | 14:43:02 | 233 | 1,39 | 5,2 | 4,4 | 400,0 | 1 |   | OPEN |
| 5 | 2022-07-12 | 14:43:19 | 231 | 1.39 | 5.9 | 5.0 | 400.0 | 1 |   | OPEN |

You will be transferred to the **GRAPH** tab, where a detailed diagram of the stunning progress will be generated.

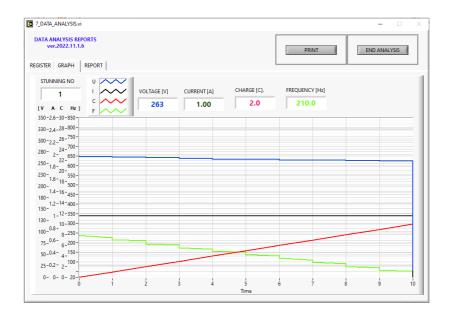

In the **REPORT** tab, you can generate a stunning summary report.

| 7_DATA_ANALYSIS.vi                       |                   |                                 |          | - 🗆 🛛        |
|------------------------------------------|-------------------|---------------------------------|----------|--------------|
| DATA ANALYSIS REPORTS<br>ver.2022.07.1.5 |                   |                                 | PRINT    | END ANALYSIS |
| REGISTER GRAPH REPORT                    |                   |                                 |          |              |
|                                          |                   | STUNNING REPORT                 | SAVE TO: |              |
| REPORT NAME                              |                   | ~                               |          |              |
| NAME REPORT ma                           | ax 40             | SAVE REPORT                     | 8        |              |
| 0                                        | STUNNING          |                                 |          |              |
| 0                                        | STUNING OK        |                                 |          |              |
|                                          |                   |                                 |          |              |
| 0                                        | STUNNING ERROR M  | l, Insufficient stunning curren |          |              |
| 0                                        | STUNNING ERROR T, | Stunning too short              |          |              |
| 0                                        | STUNNING ERROR S, | 3rd electrode error             |          |              |
|                                          |                   |                                 |          |              |
| 0                                        | STUNNING ERROR B, | Endless program                 |          |              |
| 0                                        | STUNNING ERROR D, | , break in stunning             |          |              |
|                                          |                   |                                 |          |              |

Press "END ANALYSIS" to end data analysis. You can then terminate the program by pressing "EXIT" at the top of the program window.

## **5. PARAMETER EDITING MODULE**

This module is used to edit the parameters of the VBE-7 device. To edit parameters you must load them into the program. Loading can be done with the use of **pigpar7.bin** file, or directly from the device (if it is connected to the computer and paired with the program).

#### 1.1 Loading parameters for editing from pigpar7.bin

pigpar7.bin can be generated in the VBE-7 device by loading it to the SDHC card (instructions for loading parameters can be found in the VBE-7 device manual).

To updown parameters into the program:

- 1. Insert the SD card with the loaded parameters into the computer.
- 2. Run the VBE-7 program on the computer as an administrator.
- 3. Go to the **CONFIGURATION** tab and start the parameter editing module by clicking **STUNNING PARAMETERS**:

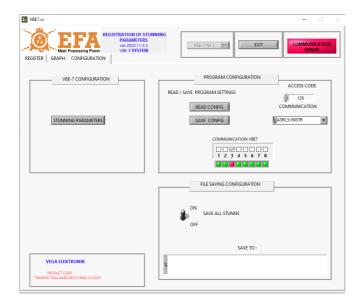

4. The parameter editing module window will appear. In the **PROGRAM** tab click **folder** to find the path of the pigpar7. Then click Save.

| 7_SERVICE_PARAMETERS.vi              |        |            |       | - 🗆 🗙                                                                               |                                      |                                  |                                   |                                                          |                          |
|--------------------------------------|--------|------------|-------|-------------------------------------------------------------------------------------|--------------------------------------|----------------------------------|-----------------------------------|----------------------------------------------------------|--------------------------|
| SERVICE PARAMETERS<br>ver.2022.11.20 | STZ NR | ACCES CODE | PRINT | EXIT                                                                                | Save As                              |                                  |                                   |                                                          | ×                        |
| PARAMETR CONFIG PROGRAM              | 3      | 0          |       | ОК                                                                                  | Save in:                             | SDHC (F:)                        |                                   | G 🤌 📂 🛄 🕇                                                |                          |
|                                      |        |            |       | PROGRAM PARAMETERS<br>PROGRAM NAME<br>Prog 1<br>PROGRAM NUMBER<br>1<br>READ<br>SAVE | Quick access<br>Desktop<br>Libraries | Name<br>REGDATA<br>pigpar7.bin   | ~                                 | Date modified<br>11/29/2022 9:44 AM<br>12/5/2022 8:48 AM | Type<br>File fr<br>BIN F |
|                                      |        |            |       | READ ALL                                                                            | This PC                              | <<br>File name:<br>Save as type: | pigpar7<br>Custom Pattern (* bin) | × .                                                      | ><br>Save<br>Cancel      |
|                                      |        |            |       | READ FILE                                                                           |                                      |                                  |                                   |                                                          |                          |

The path to the file will appear in the window:

|                | READ FILE |
|----------------|-----------|
|                | SAVE FILE |
| E:\pigpar7.bin |           |
| Ъ              |           |
|                |           |

5. We can now load the parameters into the program by clicking READ FILE

#### 1.2 Loading of parameters for editing directly from the device.

To load parameters directly from the VBE-7 device, the device must be connected to the computer and paired with the program.

- 1. Start the VBE-7 device.
- 2. Run the VBE-7 program on the computer <u>as an administrator</u>; pair the program with the device according to section 3 (if it has not been done already).
- 3. Select the device with which you want to connect.

| VBE-7 Nr 1 | $\nabla$ |
|------------|----------|
|            |          |

4. Go to the CONFIGURATION tab and start the parameter editing module by clicking **STUNNING PARAMETERS** tab.

| VBE7.vi                                                                | - 🗆 ×                                                                                                    |
|------------------------------------------------------------------------|----------------------------------------------------------------------------------------------------|
| REGISTER GRAPH CONFIGURATION                                           | VBE-7 Nr 3 V                                                                                                    |
| VBE-7 CONFIGURATION                                                    | PROGRAM CONFIGURATION ACCESS CODE READ / SAVE PROGRAM SETTINGS T29 READ CONFIG COMMUNICATION SAVE CONFIG SAVE CONFIG |
|                                                                        |                                                                                                    |
|                                                                        | FILE SAVING CONFIGURATION                                                                                            |
|                                                                        | OFF SAVE ALL STUNNS                                                                                                  |
|                                                                        | SAVE TO :                                                                                                    |
| VEGA ELEKTRONIK<br>9RODUCT CODE<br>7992APOL-RDM-JAR9-95C5-F54AC1121029 | c1RegData\2022-12\05-03-01\piglog.csv                                                                                |

5. The parameter editing module window will appear, in the PROGRAM tab click **READ** or **READ ALL** button.

| 7_SERVICE_PARAMETERS.vi                                         |                   |       | - 🗆 X                                                                                                    |
|-----------------------------------------------------------------|-------------------|-------|----------------------------------------------------------------------------------------------------|
| SERVICE PARAMETERS<br>ver.2022.11.20<br>PARAMETR CONFIG PROGRAM | STZ NR ACCES CODE | PRINT | EXIT                                                                                                    |
|                                                                 |                   |       | PROGRAM PARAMETERS<br>PROGRAM NAME<br>Prog 1<br>PROGRAM NUMBER<br>SAVE<br>PROGRAM INDEKS - WINDOW<br>PROGRAM INDEKS - WINDOW<br>1<br>READ ALL<br>SAVE ALL |
|                                                                 |                   |       | READ FILE       SAVE FILE       F:\pigpar7.bin       *                                                                                                    |

**READ** - reads the parameters of the selected program. **READ ALL** - reads all the parameters. In the **PARAMETERS CONFIG** tab, you can read the device configuration parameters by clicking **READ**.

| 7_SERVICE_PARAMETERS.vi                                                                                                    | - 🗆 ×                    |
|----------------------------------------------------------------------------------------------------|--------------------------|
| SERVICE PARAMETERS ACCES CODE                                                                                                    | PRINT EXIT OK            |
| PARAMETR CONFIG       PROGRAM       SERVICE         0       AccerCodel Kod dostěpu do parametrów ukrytch         AccerCodel Kod dostěpu do parametrów ukrytch         AccerCodel Kod dostěpu do parametrów ukrytch         IAN         IAN         1         1         1         1         1         1         1         1         1         1         1         1         1         1         1         1         1         1         1         1         1         1         1         1         1         1         1         1         1         1         1         1         1         1         1         1         1         1         1         1         1         1         1         1         1 <td>CONFIGURATION PARAMETERS</td> | CONFIGURATION PARAMETERS |
| ,                                                                                                    |                          |

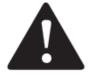

#### **ATTENTION!**

In order for the loaded parameters to be available for editing, they must be unlocked according to the instructions below.

### 1.3 Unlocking and editing parameters

Regardless of the loading method, it is necessary to unlock the parameters for editing. To unlock the parameters ,enter the LC code in the **ACCES CODE** box from the device from which the file was downloaded or with which you have a direct connection (standard **LC** is **7**).

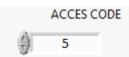

After correctly entering the code, the parameters will be unlocked for editing.

| ERVICE PARAMETERS<br>er.2022.11.20<br>AMETR CONFIG PROGRAM SERWICE                         | STZ NR ACCES CODE                                                                                                    | PRINT                 | EXIT                                                                                  |
|--------------------------------------------------------------------------------------------|----------------------------------------------------------------------------------------------------|-----------------------|---------------------------------------------------------------------------------------|
| [1] measuring voltage [ENHV] Switching Mode HV<br>99,9 [Preset T] Preset stunning time [5] | 5.0         [Phase1ime] Phase1 time [s]           [1]1         [Preset V/A] Wybór zadn           400         [Start I] Phase1 Initial frequency [Hz]           50         [End I] Phase1 Initial current [A]           1,40         [Start I] Phase1 Initial current [A]           1,30         [End I] Phase1 Initial Voltage [Hz]           80         [Start U] Phase1 Initial Voltage [Hz]           80         [End U] Phase1 Initial Voltage [Hz]           80         [PresetWody, end 1etap, wył. U]           5.0         [PhaseTime] Phase1 Initial frequency [Hz]           [11]         [Preset W/A] Wybór zadn 2           400         [Start U] Phase2 Initial frequency [Hz] | 12 [[P1] Phase1 type. | PROGRAM PARAMETERS<br>PROGRAM NAME<br>Prog 1<br>PROGRAM NUMBER<br>0 1<br>READ<br>SAVE |
| GraAlarm] Minimum stunning current - Alarm [A]                                             | 50 [End f Phase 2 End frequency [Hz]<br>1,30 [Start I] Phase 2 Initial current [A]<br>1,30 [End I] Phase 2 End current [A]                                                                                                    |                       | READ ALL                                                                              |
| GrA) Minimum stunning time [s]                                                             | 80     [Start U] Phase 2 Initial Voltage [Hz]       80     [End U] Phase 2 End Voltage [V] 2       [0] sine current 2 electrodes                                                                                                    | 0 [TP1] Phase2 type.  |                                                                                       |
| MaxTPausej czas miedzy 1 i 2 etapem guszenia                                               | 0.0         [PhaseTime] Phase 1 time [s] 3           111         [Preset V/A] Wybór zadn 3           250         [Start 1] Phase 3 Initial frequency [Hz] 3           120         [End 1 Phase 3 Initial current [A]           0.80         [Start 1] Phase 3 Initial current [A]           180         [Start 1] Phase 3 Initial Current [A]           180         [End 1] Phase 3 Initial Current [A]           180         [End U] Phase 3 Initial Current [A]                                                                                                    |                       | READ FILE<br>SAVE FILE<br>C:\<br>%                                                    |

The **PROGRAM** tab contains the parameters of the programs. You can switch between programs using the **PROGRAM** 

INDEKS - WINDOW.

| PROGRAM | INDEKS - | WINDOW |
|---------|----------|--------|
|         | 1        |        |

|        | PROGRAM NAME |
|--------|--------------|
| Prog 1 |              |

In the **PROGRAM NAME** window, we can assign a name to a specific program.

| 7_SERVICE_PARAMETERS.vi                                                                                                    | ×                                                        |
|----------------------------------------------------------------------------------------------------|----------------------------------------------------------|
| SERVICE PARAMETERS<br>ver.2022.11.20<br>PARAMETR CONFIG PROGRAM SERWICE                                                                   | PRINT EXIT COMMUNCATION OK                               |
| AccesCodel Kod dostępu do parametrów ukrytych<br>(AccesLock) Parameter access code<br>(ANGUAGE)                                           | CONFIGURATION PARAMETERS  PROGRAM PARAMETERS  READ  SAVE |
| 0.30 [HtOffDly] Heart turn off delay [s]<br>0.50 [HdoffDly] Head turn off delay [s]<br>0 6 [Current Prog] Current stunning program number |                                                          |

The **PARAMETER CONFIG** tab contains general device parameters.

The **SERVICE** tab contains service information (they cannot be edited).

| 7_SERVICE_PARAMETERS.vi                                                                                                    |         |            |       |      | - 🗆 ×              |
|----------------------------------------------------------------------------------------------------|---------|------------|-------|------|--------------------|
| SERVICE PARAMETERS<br>ver.2022.11.20<br>PARAMETR CONFIG PROGRAM SERWICE                                                         | STZ NR  | ACCES CODE | PRINT | EXIT | COMMUNCATION<br>OK |
| DATA SERWISU<br>DD.MM.YY<br>NR SERVINY S/N<br>0<br>VERSION STEROW<br>1,9<br>VERSION KONSO<br>2,5<br>ADRES<br>3<br>NUMER SERVINY | INIKA C | READ       |       |      |                    |
|                                                                                                    |         |            |       |      |                    |

## 1.4 Saving the edited parameters to a file

The parameters can be saved to a file by means by clicking SAVE FILE.

|                | READ FILE |
|----------------|-----------|
|                | SAVE FILE |
| E:\pigpar7.bin |           |
| ъ              |           |
|                |           |

The **SAVE FILE** button is active if:

- the program has previously loaded parameters from a file, or
- all parameters from the device were loaded using the **READ ALL** button.

To save the file, a path to it must be created, unless it was created when reading parameters from the file.

To create a path, click on the yellow folder icon, select the path, name the file and press **SAVE**.

| Save As      |               |                        |       |          |      | ×    |
|--------------|---------------|------------------------|-------|----------|------|------|
| Save in:     | New folder    |                        | v 🌀 💋 | Þ 📂 🛄 🔻  |      |      |
| Quick access | Name          | ^<br>No items match yo |       | modified |      | Туре |
| Desktop      |               |                        |       |          |      |      |
| Libraries    |               |                        |       |          |      |      |
| This PC      |               |                        |       |          |      |      |
| Network      |               |                        |       |          |      |      |
|              | <             |                        |       |          |      | >    |
|              | File name:    | Pigpar7                |       | ~        | Sav  | e    |
|              | Save as type: | Custom Pattern (*.bin) |       | $\sim$   | Cano | el . |

For the VBE-7 to read the file, the file name must contain **pigpar7.bin** (pigpar7.bin is added automatically)

## 1.5 Saving edited parameters directly to the device

Parameters can be saved to the device only when the device is properly connected and paired with the program. We can do this in several ways:

By clicking:

- **SAVE ALL** in the **PROGRAM** tab, is used to load all parameters. The button is active if all parameters have been previously loaded.

| PRC | OGRAM INDEKS - WINDOW |
|-----|-----------------------|
|     | READ ALL              |
|     | SAVE ALL              |
|     |                       |

- SAVE in the PROGRAM tab, loads only the currently visible parameters of the selected program, they will be saved to the program indicated in the PROGRAM NUMBER window.

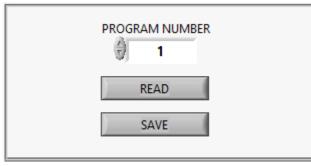

- SAVE in the PARAMETER CONFIG tab, only loads the configuration parameters in the PARAMETER CONFIG window.

| PROGRAM PARAMETERS |
|--------------------|
|                    |
| READ               |
| SAVE               |
|                    |